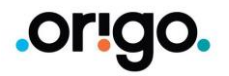

## Rent a prent

## **Leiðbeiningar fyrir tengingar á Mac**

Fyrsta skref er að sækja rekilinn og setja inná tölvuna

#### Farið á eftirfarandi slóð:

[https://www.canon-europe.com/support/products/imagerunner/imagerunner-advance](https://www.canon-europe.com/support/products/imagerunner/imagerunner-advance-c5235i.html?type=drivers&language=en&os=macos%2011%20(big%20sur))c5235i.html?type=drivers&language=en&os=macos%2011%20(big%20sur)

Breytið ef þörf er á öðru stýrikerfi eða tungumáli.

Skrollið niður og "downloadið":

### **PS Printer Driver & Utilities for Macintosh V xxxx**

Keyrið installerinn.

### Available Drivers (4)

For certain products, a driver is necessary to enable the connection between your product and the applicable drivers for your product or in the absence of any drivers, an explanation of y operating system.

Helpful Information: To access software, manuals and other content please use the tabs abc

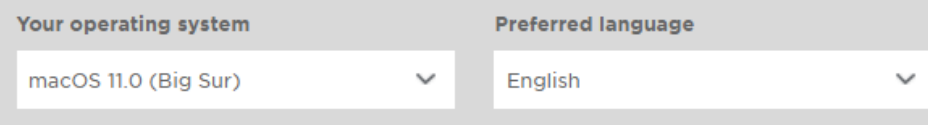

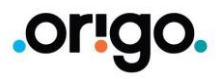

# Rent a prent

Canon iR Advance 5235PS

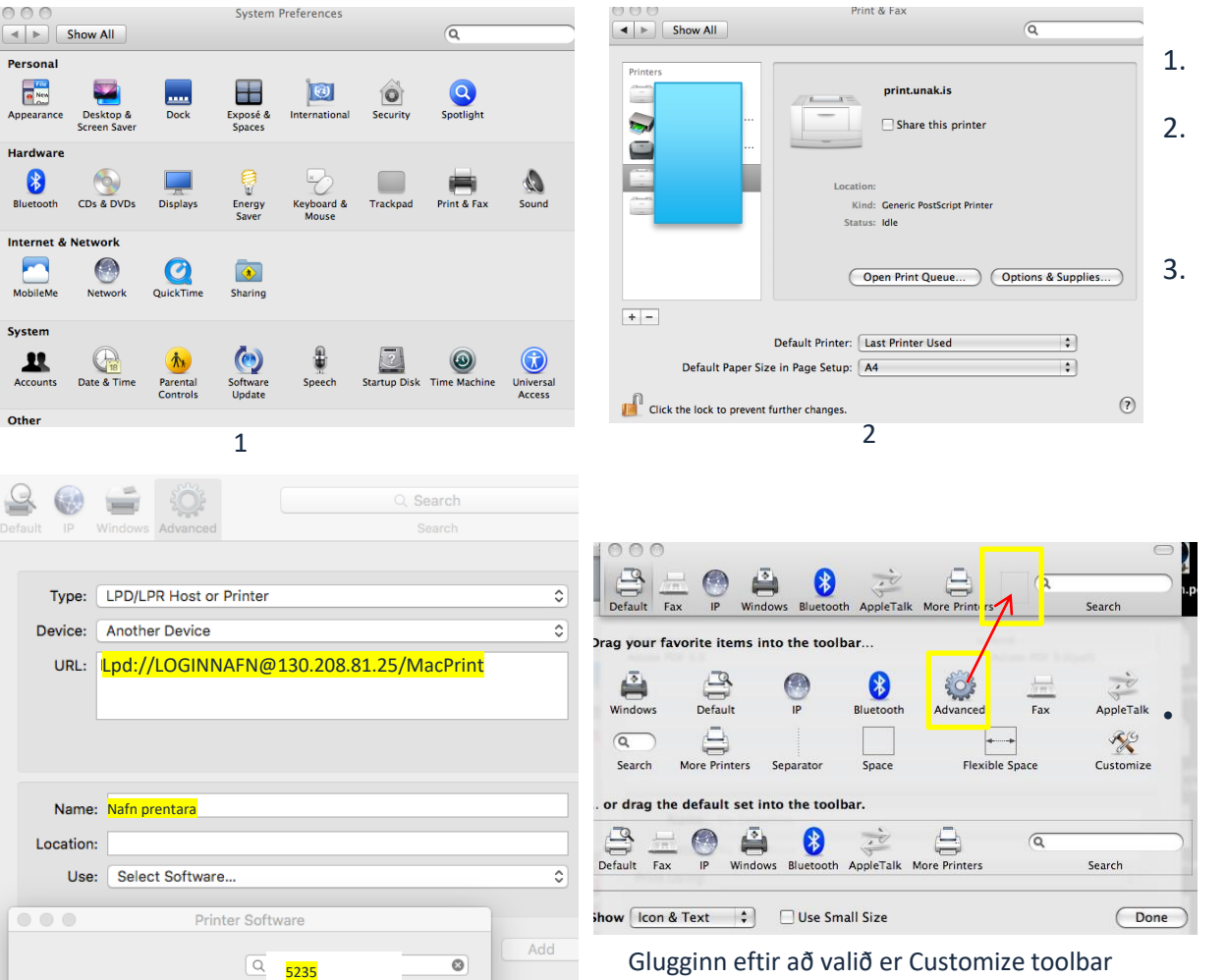

## Til að tengja Mac við prentkerfi eru eftirfarandi skref farin:

Undir eplinu, farið í **"System preferences"**

- 1. Veljið þar **"Print & Fax"**
- 2. Þá kemur valmynd sem sýnir uppsetta prentara á vélinni ykkar. Smellið þar á **"+"** merkið til að bæta við prentara
- 3. Hérna þarf að velja **"Advanced"** (sjá útskýringar fyrir neðan ef hann vantar) Í **"Type:"** er valið **LPD/LPR.** Í **URL** er slegið inn eftirfarandi

#### **Lpd://LOGINNAFN@130.208.81.25/MacPrint**

**Í "Name" er sett lýsandi nafn fyrir prentarann**

**Klikkið á "Use" flipann og veljið "Select Software" Velja: Canon iR-ADV C5235 PS**

• Athugið að **"Advanced"** takkinn er ekki alltaf sýnilegur í nýrri kerfum Apple. Þá þarf að hægrismella á stikuna hægra megin við **More Printers** *(þar sem "Advanced" takkinn er á mynd 3)* **og velja Customize Toolbar og síðan er Advanced iconið dregið við hlið More Printers**